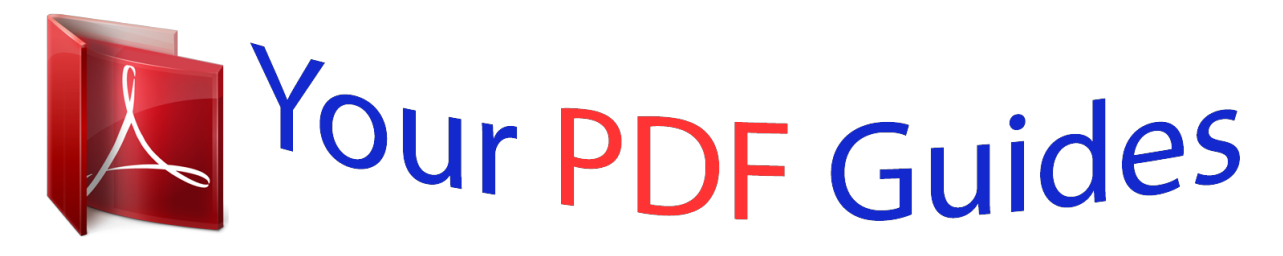

You can read the recommendations in the user guide, the technical guide or the installation guide for OLYMPUS SZ-10. You'll find the answers to all your questions on the OLYMPUS SZ-10 in the user manual (information, specifications, safety advice, size, accessories, etc.). Detailed instructions for use are in the User's Guide.

> **User manual OLYMPUS SZ-10 User guide OLYMPUS SZ-10 Operating instructions OLYMPUS SZ-10 Instructions for use OLYMPUS SZ-10 Instruction manual OLYMPUS SZ-10**

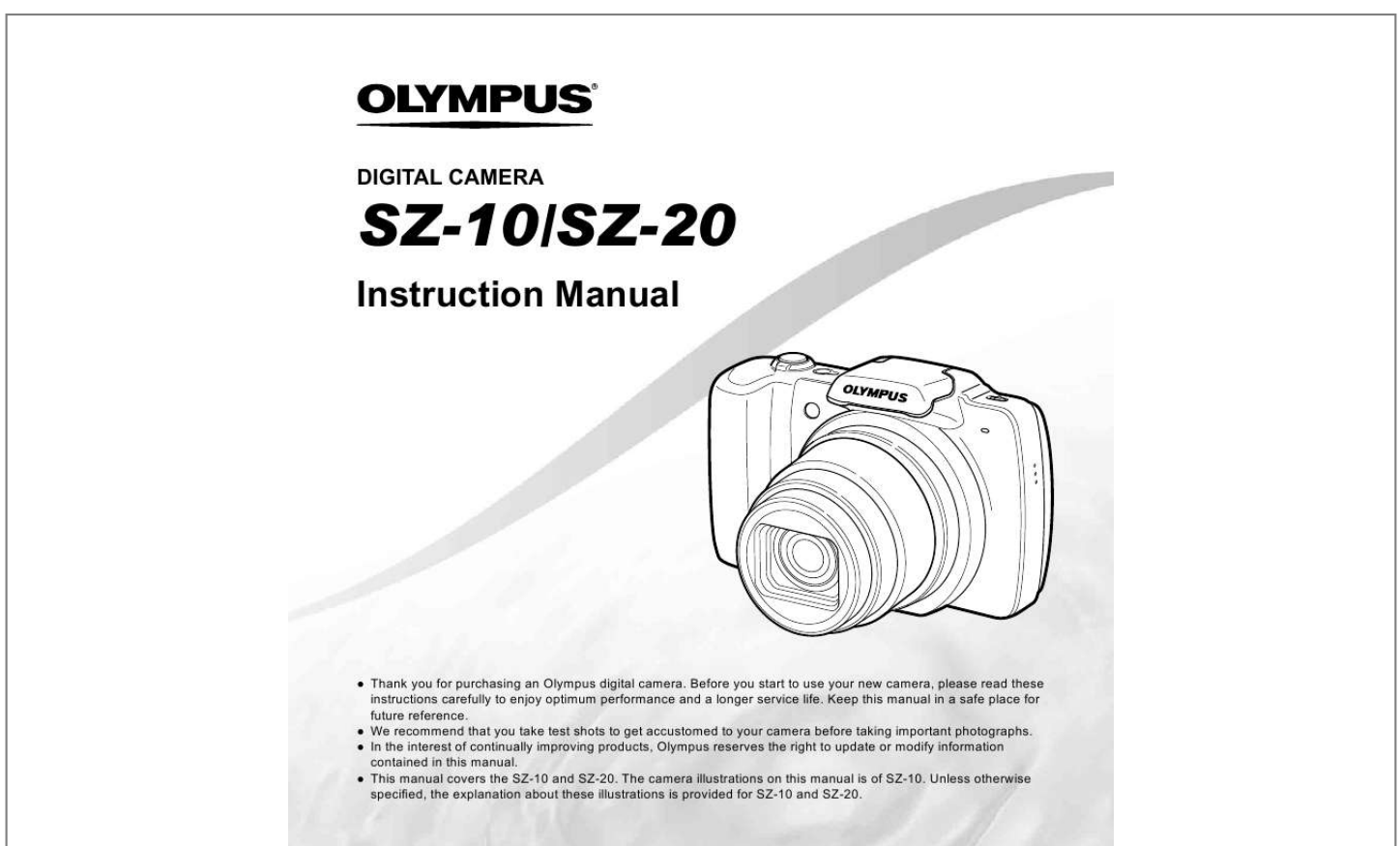

[You're reading an excerpt. Click here to read official OLYMPUS](http://yourpdfguides.com/dref/5477753) [SZ-10 user guide](http://yourpdfguides.com/dref/5477753) <http://yourpdfguides.com/dref/5477753>

## *Manual abstract:*

*@@@@ This manual covers the SZ-10 and SZ-20. The camera illustrations on this manual is of SZ-10. Unless otherwise specified, the explanation about these illustrations is provided for SZ-10 and SZ-20. Step 1 Checking the contents of the box or Digital camera Strap Lithium Ion Battery (LI-50B) USB cable AV cable USB-AC adapter (F-2AC) OLYMPUS Setup CD-ROM Other accessories not shown: Warranty card Contents may vary depending on purchase location. Step 2 4 Preparing the Camera Step 3 5 Shooting and Playing Back Images "Preparing the Camera" (p. 13) "Shooting, Playback, and Erasing" (p. 19) Step How to Use the Camera Step Printing "Camera Settings" (p. 3) "Direct printing (PictBridge)" (p. 55) "Print Reservations (DPOF)" (p. 58) Contents Names of Parts . ..... ..... .......... .......... ..... ..... ...... 9 Preparing the Camera .... .......... ..... ..... ..........*

> *13 Shooting, Playback, and Erasing .......... .....*

> > *19 Using Shooting Modes .....*

*..........*

*.......... .....*

*.. 28 Using Shooting Functions ...*

*..........*

*.......... ... 34 Menus for Shooting Functions ..*

> *..... ..........*

*.. 38 Menus for Playback, Editing, and Printing Functions ........*

*..... ..... .......... .......... ..... ..... ...... 44 Menus for Other Camera Settings ....*

> *.......... 48 Printing..... ..... .......... .......... ..... ..... ..........*

*........ 55 Usage Tips ..*

*..... ..... .......... .......... ..... ..... ..........*

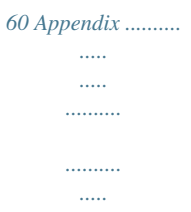

*.....* ..... 65 2 EN Camera Settings Using the Direct Buttons Frequently used functions can be accessed using the direct buttons. Zoom lever (p. 21, 24) Shutter *button (p. 20, 60) R button (record movies) (p. 20) q button (switching between shooting and playback) (p.*

*20, 22, 49) m button (p. 6) E button (camera guide/ menu guide) (p. 26) EN 3 Operation guide The symbols FGHI displayed for image selections and settings indicate that the wheel controller is to be used by pressing, not turning, the wheel controller sections shown on the right. X Y MD Time 4/30 Wheel controller F (up) / INFO button (changing information display) (p. 22, 25) 2011 . 02 . 26 00 : 00 Y/M/D NORM 14M FILE 100 0004 '11/02/26 00:00 Cancel MENU Set OK Single Print Print OK More H (left) I (right) Operation guides displayed at the bottom of the screen indicate that the m button, A button, or zoom lever can be used. A button G (down) / D button (erase) (p. 24) 1 2 Reset Image Size Compression Shadow Adjust AF Mode ESP/ Digital Zoom 14M Normal Auto Face/iESP ESP Off Set OK 1 2 3 The wheel controller can also be used to change the selections. Sel.*

*Image 4/30 Exit MENU Set OK OK Erase/Cancel MENU Operation guide 4 EN Using the Menu Use the menu to change camera settings such as the shooting mode. There may be menus that are unavailable depending on other related settings or the shooting mode. Function menu Press H during shooting to display the function menu. The function menu is used to choose the shooting mode and provides access to frequently used shooting settings. Selected option Shooting mode Program Auto 3D P 0.*

*0 WB AUTO ISO AUTO Function menu 4 14M Shooting Setup menu To select the shooting mode Use HI to select the shooting mode and press the A button. To select the function menu Use FG to select a menu and use HI to select a menu option. Press the A button to set the function menu. EN 5 Setup menu Press the m button during shooting or playback to display the setup menu. The setup menu provides access to a variety of camera settings, including options not listed in the function menu, display options, and the time and date.*

*1 Press the m button. The setup menu is displayed. 1 2 4 14M Normal Auto Face/iESP ESP Off Set OK Reset Image Size Compression Shadow Adjust AF Mode ESP/ Digital Zoom Use FG to select the desired submenu 2 and then press the A button. Once a setting is selected, the display returns to the previous screen. There may be additional operations. "Menu Settings" (p. 38 to 54) 1 2 1 2 3 Reset Image Size Compression Shadow Adjust 14M Normal Auto Face/iESP ESP On Set OK Exit MENU 2 1 2 Press H to select the page tabs. Use FG to select the desired page tab and press I. Submenu 1 1 1 2 3 AF Mode ESP/ Digital Zoom Page tab Reset Image Size Compression Shadow Adjust 1 2 3 Exit MENU Reset Image Size Compression Shadow Adjust AF Mode ESP/ Digital Zoom 14M Normal Auto Face/iESP ESP Off Set OK 14M Normal Auto Face/iESP ESP Off Set OK 2 5 Press the m button to complete the setting. AF Mode ESP/ Digital Zoom 1 2 3 Exit MENU Exit MENU 3 1 2 Use FG to select the desired submenu 1 and then press the A button.*

*Submenu 2 Reset Image Size Compression Shadow Adjust 14M Normal Auto Face/iESP ESP Off Set OK 1 2 3 1 2 Reset Image Size Digital Zoom 14M Normal Off Auto On Face/iESP ESP Off Set OK Compression Shadow Adjust AF Mode ESP/ Digital Zoom 1 2 3 AF Mode ESP/ Digital Zoom Exit MENU Back MENU 6 EN Menu Index Menus for Shooting Functions Program Auto 3D P 0.0 WB AUTO ISO AUTO 1 2 3 4 5 6 7 8 9 1 2 Reset Image Size Compression Shadow Adjust AF Mode ESP/ Digital Zoom 1 2 1 2 3 1 2 3 Exit MENU 14M Image Stabilizer Normal AF Illuminat. 1 Auto Rec View 2 Face/iESP Pic Orientation ESP Icon Guide Off Date Stamp 1 Set OK 2 3 ON Image Size ON Image Quality ON Is Movie Mode ON R 720p Normal Off On 4 14M 0 Exit MENU Set OK Set OK a 8 Drive ........*

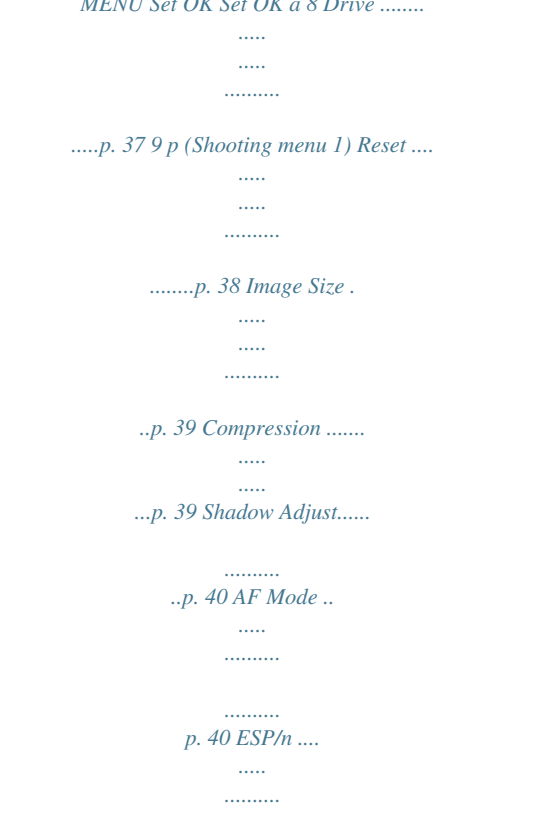

*........p. 40 Digital Zoom . ..... ..... ..........*

*p. 41 0 q (Shooting menu 2) Image Stabilizer......... .....*

*..p. 41 AF Illuminat. .*

*..........*

*.........p. 41 Rec View .....*

> *..... ..........*

*......p. 42 Exit MENU 1 Shooting mode P (Program Auto) ...*

*..... .....*

*p. 19 M (iAUTO) .........*

*..........*

*p. 28 s (Scene Mode) .... .....*

*p. 28 P (Magic Filter) .........*

*.p. 29 p (Panorama)........*

*..... .....*

*p. 30 W (3D) .........*

*.......... ..... ....p.*

*32 2 Flash..........*

*.......... .....*

*..... ...p. 34 3 Macro ......*

> *.......... .....*

*..... .....p. 34 4 Self-timer ....*

> *.......... .....*

*..... ..p. 35 5 Exposure compensation ...p. 35 6 White balance...*

*..........*

*..... .p. 36 7 ISO ... ..........*

*..........*

*..... .....*

*..p. 36 Pic Orientation .......*

*.......... .p. 42 Icon Guide ... ..... ..........*

*......p. 42 Date Stamp ...*

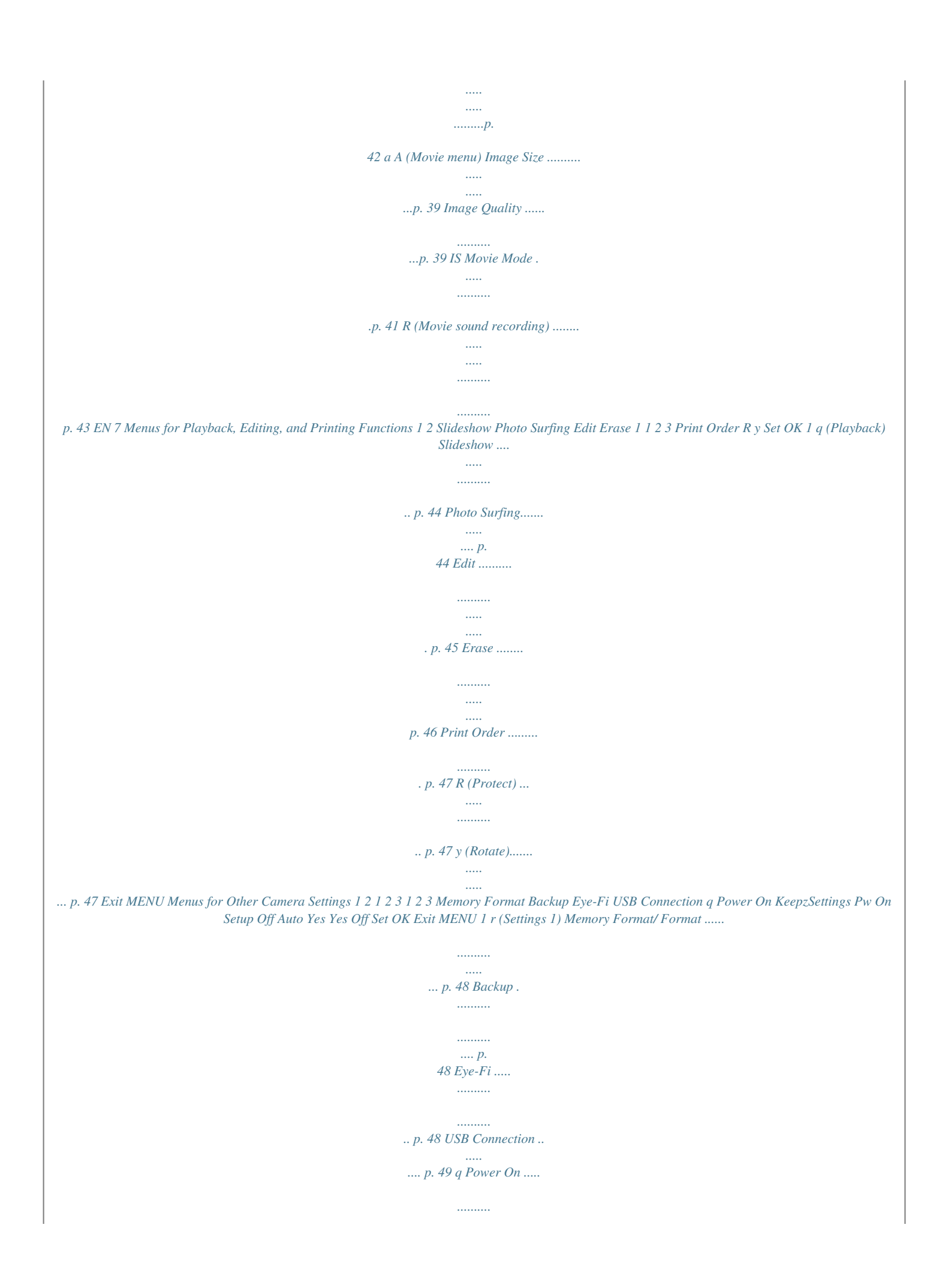

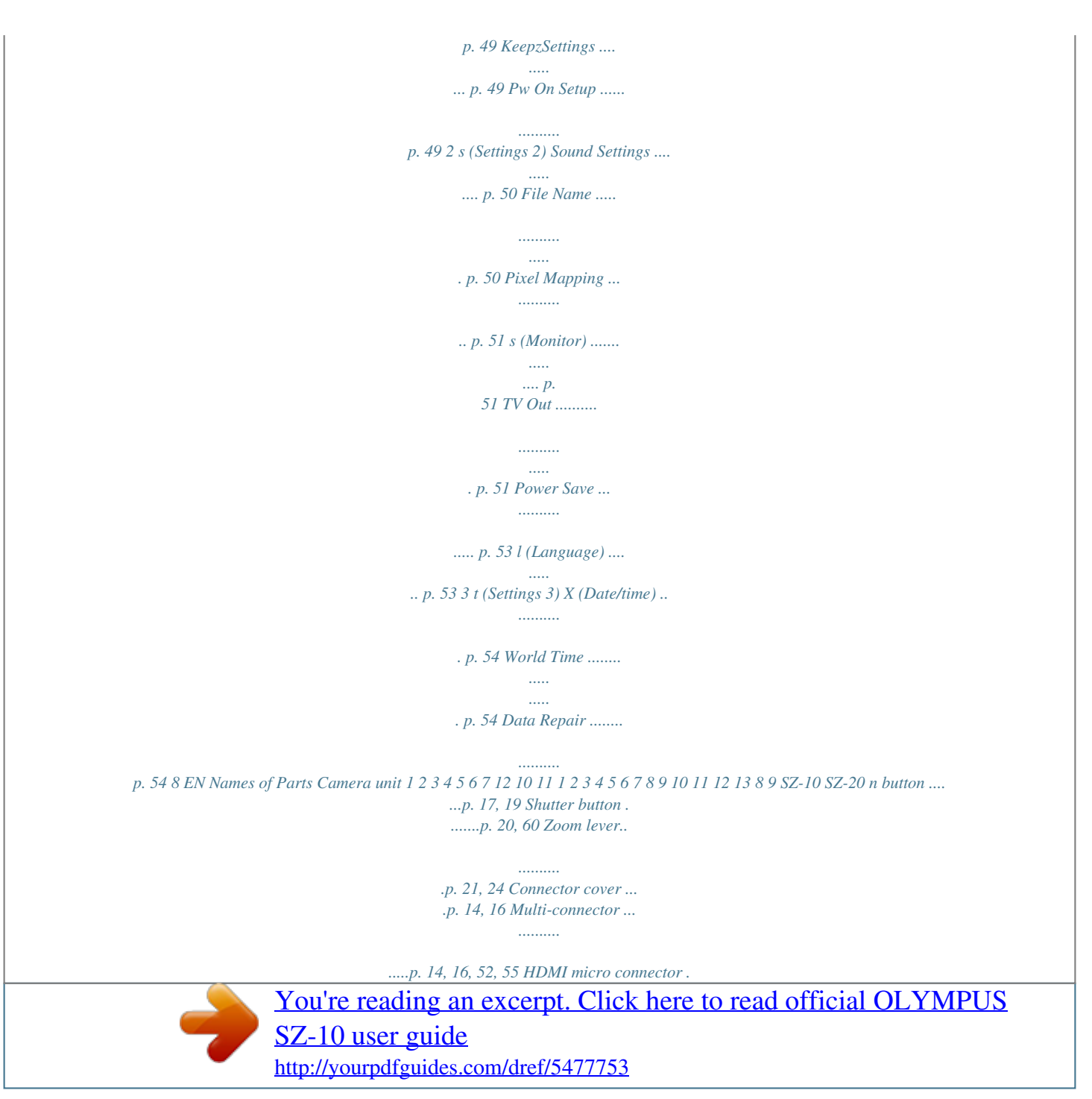

*... ..... ..... .......... .......... ..p. 52 Strap eyelet .. ..... .......... p. 10 Battery/card compartment lock ......... ..... ..... .......... p. 13 Battery/card compartment cover ......... ..... ..... ........p. 13 Indicator lamp . .......p. 14, 16 Flash switch .. ..... ..... .....p. 34 Lens .... .......... ..... ..... .....p. 65 Tripod socket 13 15 14 16 15 14 15 16 14 Flash .... .......... ..... ..... ....p. 34 15 Microphone ..... .......p. 43, 45 16 AF illuminator.. ..... ..... ...p. 41 Self-timer lamp ...... ......p. 35 EN 9 1 Speaker 2 Monitor... ....p. 11, 19, 51, 60 3 R button (record movies) 2 3 4 5 6 7 8 7 8 4 q button (switching ..... .......... .......... ..... ..... .p. 20 between shooting and playback) ........ .......... ..... .p. 20, 22, 49 A button (OK) ... .......... ..p. 4 Wheel controller....... ..... .p. 4 INFO button (changing information display) ... .......... .......... ..... ..p. 22, 25 D button (erase) .. .......p. 24 E button (camera guide/ menu guide) ..*

> *.......... ....p.*

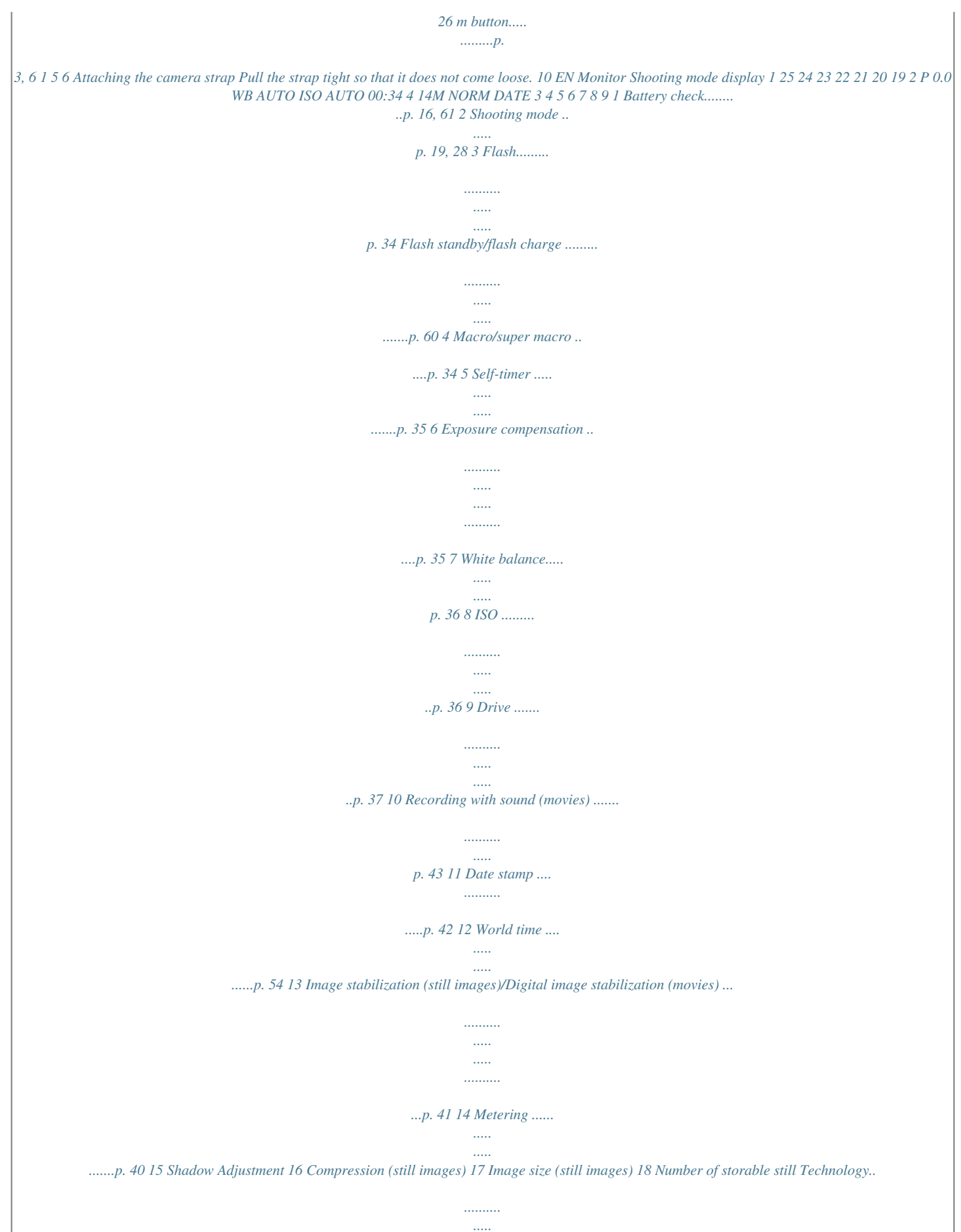

*.p. 40 ...*

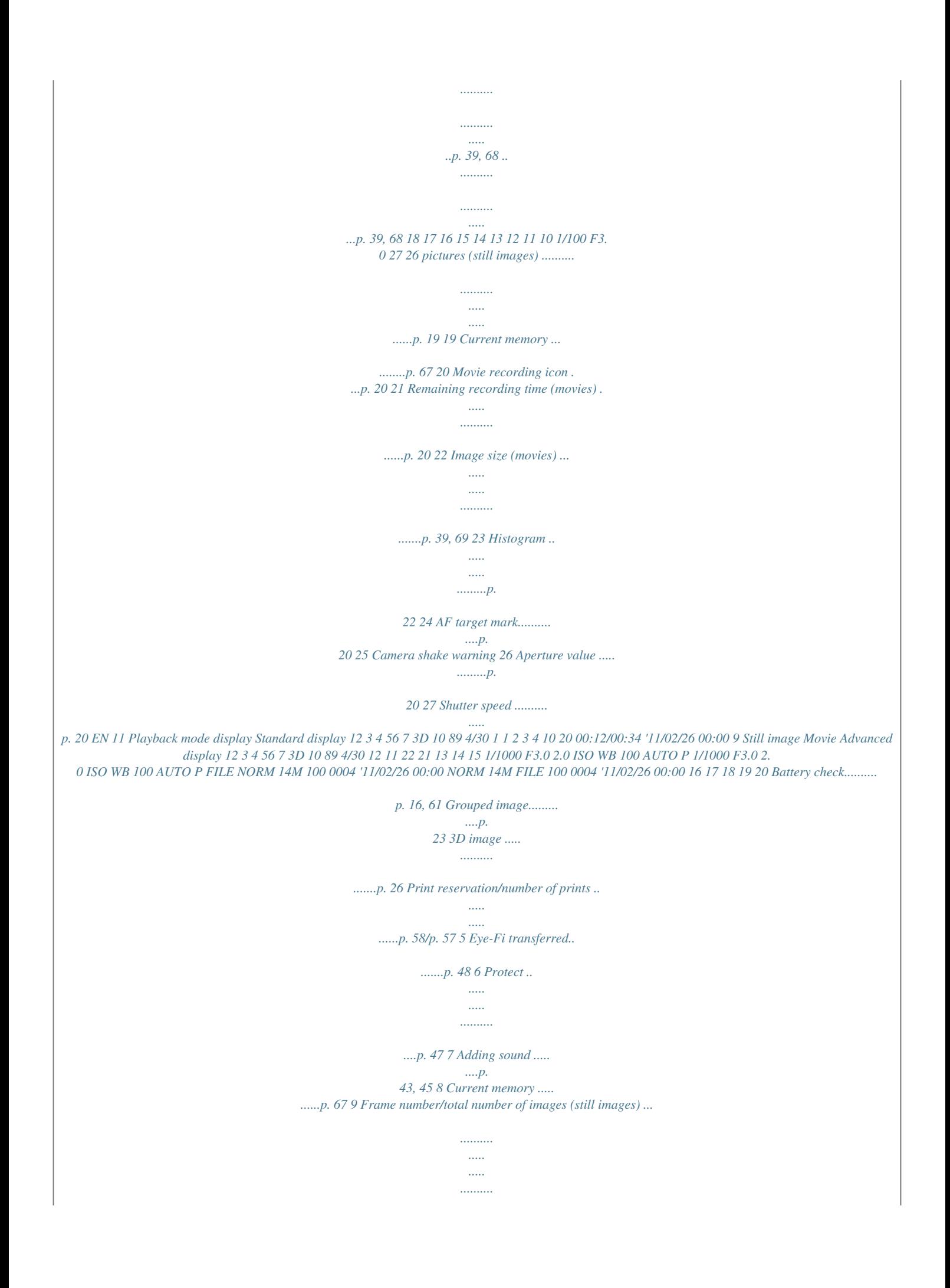

*...p. 22 Elapsed time/total recording time (movies) ......*

*..... ..... .......... .......... p. 23 10 Volume ....*

*p. 23, 50 11 Histogram ..r movies -- 2 GB or more recommended) 1 GB or more 1024 x 768 pixels or more Minimum 65,536 colors (16,770,000 colors recommended) A minimum of 64 MB video RAM with DirectX 9 or later. Windows XP (Service Pack 2 or later) / Windows Vista / Windows 7 Pentium 4 1.3 GHz or better 1 GB or more (2 GB or more recommended) 1 GB or more 1024 x 768 pixels or more Minimum 65,536 colors (16,770,000 colors recommended) Macintosh 1 Insert the supplied CD in a CD-ROM drive. Double-click the CD (OLYMPUS Setup) icon on the desktop. Double-click the "Setup" icon to display the "Setup" dialog. 2 Install OLYMPUS Viewer 2. Check the system requirements before beginning installation.*

*..... ..........*

*Click the "OLYMPUS Viewer 2" button and follow the on-screen instructions to install the software. OLYMPUS Viewer 2 Operating System Processor RAM Free Hard Drive Space Monitor Settings Mac OS X v10.4.11v10.6 Intel Core Solo/Duo 1.*

*5 GHz or better 1 GB or more (2 GB or more recommended) 1 GB or more 1024 x 768 pixels or more Minimum 32,000 colors (16,770,000 colors recommended) RAM Free Hard Drive Space Monitor Settings Graphics \* See online help for information on using the software. 5 Install the camera manual. Click the "Camera Instruction Manual" button and follow the on-screen instructions. \* Other languages can be selected from the language combo box. For information on using the software, see online help.*

*EN 15 3 Copy the camera manual. Click the "Camera Instruction Manual" button to open the folder containing the camera manuals. Copy the manual for your language to the computer. 2 Indicator lamp On: Charging Off: Charged Charging the battery with the included USB-AC adapter The included F-2AC USB-AC adapter (hereafter referred to as USB-AC adapter) differs depending on the region where you purchased the camera. If you received a plug-in type USB-AC adapter, plug it directly into AC outlet. The included USB-AC adapter has been designed to be used for charging and playback. Do not take pictures while the AC adapter is connected to the camera. The battery is not fully charged at shipment. Before use, be sure to charge the battery until the indicator lamp turns off (up to 3.5 hours).*

*If the indicator lamp does not light, the USB-AC adapter is not connected to the camera correctly, or the battery, camera, or USB-AC adapter may be broken. For details on the battery and the USB-AC adapter, see "Battery and USB-AC adapter" (p. 65). The battery can be charged while the camera is connected to the computer. Charging time varies depending on the performance of a computer. (There may be cases in which it takes approx. 10 hours.) 1 Multi-connector 2 When to charge the batteries Charge the battery when the error message shown below appears. Flashes in red Connector cover USB cable (supplied)*

*Battery Empty 4 14M 1 Monitor top left Error message AC outlet 3 16 EN Date, time, time zone, and language The date and time set here are saved to image file names, date prints, and other data. You can also choose the language for the menus and messages displa yed in the monitor.*

*4 As in Steps 2 and 3, use FGHI to set [M] (month), [D] (day), [Time] (hours and minutes), and [Y/M/D] (date order), and then press the A button. For precise time setting, press the A button as the time signal strikes 00 seconds. To change the date and time, adjust the setting from the menu. [X] (Date/time) (p. 54) 1 Press the n button to turn on the camera.*

*The date and time setting screen is displayed when the date and time are not set. X Y MD Time 5 Use HI to select the [x] time zone and then press the A button. Use FG to turn daylight saving time ([Summer]) on or off. '11.02.*

*26 00:00 ---- . -- . -- -- : -- Y/M/D Cancel MENU Date and time setting screen Seoul Tokyo 2 Use FG to select the year for [Y]. X Y MD Time Summer Set OK The menus can be used to change the selected time zone. [World Time] (p. 54) Y/M/D 2011 . -- . -- -- : -- 6 Use FGHI to select your language and press the A button. The menus can be used to change the selected language. [l] (p.*

*53) Cancel MENU 3 Press I to save the setting for [Y]. X Y MD Time Inserting the card Always use SD/SDHC/SDXC cards or Eye-Fi card with this camera. Do not insert other types of memory cards. "Using the card" (p. 66) Y/M/D 2011 . 01 . -- -- : -- This camera can be used without a card by storing images in its internal memory.*

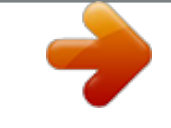

[You're reading an excerpt. Click here to read official OLYMPUS](http://yourpdfguides.com/dref/5477753) [SZ-10 user guide](http://yourpdfguides.com/dref/5477753)

 *Cancel MENU EN 17 1 Write-protect switch Insert the card straight until it clicks into place. Do not touch the contact area directly. 2 1 2 "Number of storable pictures (still images)/Continuous recording length (movies) in the internal memory and cards" (p.*

*68, 69) To remove the card 1 2 Press the card in until it clicks and comes out slightly, then remove the card. 18 EN Shooting, Playback, and Erasing Shooting with the optimum aperture value and shutter speed (P mode) In this mode, automatic shooting settings are activated while also allowing changes to a wide range of other shooting menu functions, such as exposure compensation, white balance, etc. as needed. 2 Hold the camera and compose the shot. Monitor 1 Press the n button to turn on the camera.*

*P mode indicator. Horizontal grip P 0.0 WB AUTO ISO AUTO Vertical grip 4 14M 00:34 Number of storable still pictures (p. 68) Monitor (standby mode screen) If P mode is not displayed, press H to display the function menu screen and then set the shooting mode to P. "Using the Menu" (p.*

*5) Current shooting mode display Program Auto 3D P 0.0 WB AUTO ISO AUTO 4 14M MENU EN 19 3 Press the shutter button halfway down to focus on the subject. When the camera focuses on the subject, the exposure is locked (shutter speed and aperture value are displayed), and the AF target mark changes to green. The camera was unable to focus if the AF target mark flashes red. Try focusing again. AF target mark To turn off the camera Press the n button again. Shooting movies 1 P Press the R button to start recording. Continuous recording length (p. 69) Press halfway 1/400 F3.5 REC 00:34 00:12 Recording time Shutter speed Aperture value "Focusing" (p.*

*62) Lights up red when recording 4 To take the picture, gently press the shutter button all the way down while being careful not to shake the camera. The effects of the set shooting mode can be used when shooting movies. When the set shooting mode is p, W, s (Beauty) or P (Sparkle), shooting is performed in P mode. P 2 Press the R button again to stop recording. Sound will also be recorded. During sound recording, only the digital zoom can be used (SZ-10). To record a movie with optical zoom, set [R] (movies) (p. 43) to [Off]. Press fully 1/400 F3.5 Image review screen To view images during shooting Pressing the q button enables playback of images.*

*To return to shooting, either press the q button or press the shutter button halfway down. 20 EN Using the zoom Turning the zoom lever adjusts the shooting range. W side T side [On] selected for [Digital Zoom]: Image size 14M (SZ-10) 16M (SZ-20) Zoom bar Digital zoom range Zoom bar Other P 0.0 WB AUTO ISO AUTO P 0.0 WB AUTO ISO AUTO The magnification ratio changes depending on the image size setting.*

*\*1 Digital zoom range \*1 00:34 00:34 4 14M 4 14M Optical zoom:18x (SZ-10) 12.5x (SZ-20) Digital zoom: 4x If [Image Size] is less than the full resolution, after reaching the maximum optical zoom, the camera will automatically resize and crop the image to the selected [Image Size], then enter the digital zoom range if [Digital Zoom] is [On]. Photographs taken with the zoom bar displayed in red may appear "grainy." To take larger images [Digital Zoom] The type and amount of zoom can be identified from the appearance of the zoom bar. The display differs depending on the options selected for [Digital Zoom] (p. 41) and [Image Size] (p. 39). [Off] selected for [Digital Zoom]: Image size 14M (SZ-10) 16M (SZ-20) Zoom bar Changing the shooting information display The display of the screen information can be changed to best match the situation, for example, the need for a clear view of the screen or for making a precise composition by using the grid display. Optical zoom range Other The magnification ratio changes depending on the image size setting.\*1 EN 21 1 Press F (INFO). The displayed shooting information changes in the order shown below each time the button is pressed. "Shooting mode display" (p. 11) Viewing images 1 P Press the q button. Number of frames/ Total number of images 4/30 Normal No information P 0.0 WB AUTO ISO AUTO MENU 00:34 4 14M Movie information (SZ-20 only) Detailed '11/02/26 00:00 P 0.*

*0 WB AUTO ISO AUTO P 0.0 WB AUTO ISO AUTO MENU Playback image 2 Turn the wheel controller to select an image. It can be performed by pressing HI. Displays previous image 00:34 00:34 4 14M 4 14M NORM Reading a histogram If the peak fills too much of the frame, the image will appear mostly white. If the peak fills too much of the frame, the image will appear mostly black. Displays next image Keep turning the wheel controller to fast forward or reverse. It can be performed by holding HI. The display size of the images can be changed. "Index view and close-up view" (p. 24) The green section shows luminance distribution within the screen's center.*

*22 EN To play sound recordings To play sound recorded with an image, select the image and press the A button. ! appears To play back movies Select a movie, and press the A button. 4/30 Movie Play OK '11/02/26 00:00 Movie During audio playback During playback Press FG to adjust volume. To view sequential images (SZ-20 only) Pictures taken using sequential mode (p. 37) are displayed as a group.*

*Turn the zoom lever to the T side. Use FGHI to select the image in index view, and then press the A button to display the image. Press HI to view the previous/next frame. Pausing and restarting playback Fast forward Press the A button to pause playback. During pause, fast forward or reverse, press the A button to restart playback.*

*Press I to fast forward. Press I again to increase the fast forward speed. Press H to rewind. The speed at which the recording rewinds increases each time H is pressed. Turn the wheel controller or use FG to adjust the volume. Rewind Adjusting the volume Operations while playback is paused Expand T Play OK Sequentially shot frame Select the sequentially shot frame and press the A button to playback the series of images continuously. Press the A button to stop the continuous playback, and then use HI to view the images frame by frame. Elapsed time /Total recording time 00:14/00:34 During pause EN 23 Cueing Use F to display the first frame and press G to display the last frame. Turn the wheel controller to advance or rewind by one frame at a time. Keep turning the wheel controller for continuous advance or rewind.*

*Press the A button to resume playback. Index view and close-up view Index view enables quick selection of a desired image. Close-up view (up to 10x magnification) allows checking of image details.*

[You're reading an excerpt. Click here to read official OLYMPUS](http://yourpdfguides.com/dref/5477753)

[SZ-10 user guide](http://yourpdfguides.com/dref/5477753)

 *Advancing and rewinding one frame at a time\*1 Resuming playback 1 Turn the zoom lever. To operate with HI \*1 Press I or H to advance or rewind one frame at a time. Hold I or H pressed for continuous advance or rewind. Single-image view 4/30 Close-up view W 4/30 To stop movie playback Press the m button. Erasing images during playback (Single image erase) '11/02/26 00:00 T '11/02/26 00:00 1 W Index view '11/02/26 T Display the image you want to erase and press G (D). Erase 2 4 Erase Cancel Cancel MENU Set OK Photo Surfing (p. 44) W '11/02/26 T W ALL 2011/ 02/26 2 Press FG to select [Erase], and press the A button.*

*Multiple images or all images can be erased at a time (p. 46). 2 4 35ºN 139ºE 24 EN To select an image in index view Use FGHI to select an image, and press the A button to display the selected image in single-image view. Playing back panorama images Panorama images that were combined together using [Auto] or [Manual] can be scrolled for viewing. "Creating panoramic images (p mode)" (p.*

*30) To scroll an image in close-up view Use FGHI to move the viewing area. To stop [Photo Surfing] Use FG to select [ALL], then press the A button. 1 Select a panorama image during playback. "Viewing images" (p. 22) 4/30 Changing the image information display Shooting information settings displayed on the screen can be changed.*

*1 Press F (INFO). The displayed image information changes in the order shown below each time the button is pressed. Replay OK '11/02/26 00:00 2 Press the A button. Normal 3D 10 4/30 No information '11/02/26 00:00 Detailed 10 Current viewing area 4/30 To control panorama image playback 1/1000 F3.0 2.0 P ISO WB AUTO AUTO NORM 14M FILE 100 0004 '11/02/26 00:00 Zoom in/Zoom out: Press the A button to pause playback. Then turn the zoom lever to enlarge/shrink the image. "Reading a histogram" (p. 22) EN 25 Playback direction: Press FGHI to pause playback and scroll the image in the direction of the pressed button. Pause: Press the A button.*

*Restart scrolling: Press the A button. Stop playback: Press the m button. To start a slideshow, press the m button. To stop the slideshow, press the m or A button. 3D images are composed of JPEG files and MPO files. If any files are deleted on a computer, playback of 3D images may not be possible. Playing back W images 3D images shot with this camera can be played back on 3D-compatible devices connected to this camera using an HDMI cable (sold separately). "Shooting 3D images (3D mode)" (p. 32) When playing back 3D images, read the warnings in the instruction manual for the 3D-compatible devices carefully. Using the menu guide Pressing the E button in the setup menu displays a description of the current item.*

*"Using the Menu" (p. 5) Using the camera guide Use the camera guide to look up camera operations. 1 2 3 Connect the 3D-compatible device and camera using the HDMI cable. For the connection and setting method, see "Connection via HDMI cable" (p. 52) 1 Press the E button in the standby mode screen or the playback screen.*

*Search by purpose Search by situation Search by keyword Search for a solution Learn about the camera History Use the wheel controller or HI to select [3D show] and then press the A button. Use the wheel controller or HI to select the 3D image to play back and then press the A button. Exit Set OK Slideshow MENU Set OK 26 EN Submenu 2 Search by purpose Search for a solution Search by situation Search from keyword Learn about the camera History Application Functions or operating methods can be searched. A solution can be searched when having problems during operation. Search from shooting/playback scene.*

*Search from the camera keyword. Information is shown about recommended functions and basic operating methods for the camera. Searches can be performed from the search history. 2 Use FGHI to select the desired item. Follow the on-screen instructions to search the desired contents. EN 27 Using Shooting Modes To change the shooting mode The shooting mode (P, M, s, P, p, W) can be changed with using the function menu. "Using the Menu" (p. 5) The default settings of the function are highlighted in . Using the best mode for the shooting scene (s mode) 1 Set the shooting mode to s. Scene Mode Shooting with automatic settings (M mode) The camera will automatically select the optimal shooting mode for the scene.*

*The shooting condition is decided by the camera and settings cannot be changed, excepting some functions. 0.0 WB AUTO 4 14M MENU 1 Set the shooting mode to M. The icon changes depending on the scene that the camera automatically selects 2 Press G to go to the submenu. Portrait 0.0 WB AUTO 4 14M 00:34 MENU 4 14M NORM 3 Use HI to select the mode and then press the A button to set. In some cases, the camera may not select the desired shooting mode. When the camera cannot identify the optimal mode, P mode will be selected. 0.0 00:34 WB AUTO 4 14M Icon indicating the scene mode that is set 28 EN In s modes, the optimum shooting settings are pre-programmed for specific shooting scenes.*

*For this reason, settings may not be changed in some modes. Option B Portrait/V Beauty/F Landscape/ Hand-Held Starlight\*1/ G Night Scene\*3/M Night+Portrait/ C Sport/N Indoor/W Candle\*2/ R Self Portrait/S Sunset\*3/ X Fireworks\*3/V Cuisine/ d Documents/q Beach & Snow/ U Pet Mode - Cat/ t Pet Mode - Dog \*1 \*2 \*3 Shooting with special effects (P mode) To add expression to your photo, select the desired special effect. Application 1 Set the shooting mode to P. Magic Filter The camera takes a picture using the optimum settings for the scene conditions. 0.*

*0 WB AUTO SZ-20 only SZ-10 only When the subject is dark, noise reduction is automatically activated. This approximately doubles the shooting time during which no other pictures can be taken. 4 14M MENU 2 Press G to go to the submenu. Pop Art Using V (Beauty) 1 Point the camera toward the subject. Check the frame appearing around the face detected by the camera, and then press the shutter button to take the picture.*

*The unedited image and edited image are both saved. If the image cannot be retouched, only the unedited image is saved. The [Image Size] of the retouched image is limited to [n] or lower. 0.0 WB AUTO MENU 3 Use HI to select the desired effect and then press the A button to set. 0.0 00:34 WB AUTO 4 14M Icon indicating P mode that is set EN 29 Shooting mode Option 1 Pop Art 2 Pin Hole 3 Fish Eye 4 Drawing\*1 5 Soft Focus 6 Punk X Sparkle Y Watercolor Submenu 1 Application Three frames are taken and combined by the camera.*

> [You're reading an excerpt. Click here to read official OLYMPUS](http://yourpdfguides.com/dref/5477753) [SZ-10 user guide](http://yourpdfguides.com/dref/5477753) <http://yourpdfguides.com/dref/5477753>

 *The user only composes the shots so that the target marks and pointers overlap, and the camera automatically releases the shutter. Panorama images are automatically combined just by swinging the camera in the shooting direction. Press the shutter button once to begin the sequence.*

*MAGIC FILTER SZ-10 Auto \*1 Two images are saved, an unmodified image and an image to which the effect has been applied. In P mode, the optimum shooting settings are preprogrammed for each scene effect. For this reason, some settings cannot be changed in some modes. The selected effect is applied to the movie. The effect may not be applied depending on the shooting mode. Manual SZ-20 Three frames are taken and combined by the camera. The user composes the shots using the guide frame and manually releases the shutter. The frames that were taken are combined into a panorama image using the PC software. Creating panoramic images (p mode) PC 1 Set the shooting mode to p. Panorama 3D AUTO For details on installing the PC software, see "Charging the battery and setting up using the supplied CD" (p.*

*13). When set to [Auto] or [Manual], [Image Size] (p. 39) is fixed to 2MB or equivalent. The focus, exposure, zoom position (p. 21), and white balance (p. 36) are locked at the first frame. The flash (p. 34) is fixed to \$ (Flash Off) mode. 0.0 WB AUTO 4 14M MENU 2 3 4 30 Press G to go to the submenu. Use HI to select the desired mode. When selecting [Auto], press G. When selecting other than [Auto], press the A button. When shooting with [Auto] (SZ-20) Use HI to select the angle of view and then press the A button. To shoot with [Auto] (SZ-20) 1 Point the camera to the start position. Use FGHI to select the shooting direction. 2 Press the shutter button to begin shooting. Move the camera slowly in the arrow-marked direction that shown on the monitor. EN AUTO FULL 3 Move the camera slowly while keeping it straight, and stop the camera where the pointer and target mark overlap. The camera releases the shutter automatically.*

*AUTO Cancel MENU Save OK Guide 3 When shooting reaches the end of the guide on the monitor, it finishes automatically. The camera automatically processes the images and the combined panorama image is displayed. To stop shooting in the middle, press the shutter button or A button. If the camera pauses for a while, shooting automatically finishes. If the message "Image was not created." is displayed, shoot again. Cancel MENU Save OK To combine only two pictures, press the A button before taking a third frame. 4 Repeat Step 3 to take a third frame. After the third frame is taken, the camera*

*automatically processes the frames and the combined panorama image is displayed. To exit the panorama function without saving an image, press the m button.*

*If the shutter does not automatically release, try [Manual] or [PC]. 1 Press the shutter button to take the first frame. 2 Move the camera slightly in the direction of the second frame. AUTO 4 When shooting with [Auto] (SZ-10) Taking pictures with [Manual] 1 Use FGHI to specify at which edge the next picture is to be connected. MANUAL Target mark Pointer Cancel MENU Save OK Direction for combining the next frame Screen when combining images from left to right Set OK 2 Press the shutter button to take the first frame.*

*The white-boxed part of the first frame is displayed on joint area 1. EN 31 Shooting 3D images (W mode) MANUAL MANUAL In this mode, 3D images are shot for viewing on 3D-compatible display devices. Images shot in 3D mode cannot be displayed in 3D on this camera's monitor. 1 2 Cancel MENU Save OK 1st frame 3 Compose the next shot so that joint area 1 overlaps joint area 2. 4 Press the shutter button to take the next shot.*

*Press the A button to combine just 2 frames. 5 Repeat steps 3 and 4 to take a third frame. After the third frame is taken, the camera automatically processes the frames and the combined panorama image is displayed. To exit the panorama function without saving an image, press the m button. 1 Set the shooting mode to W. 3D Photo 3D P AUTO 4 14M MENU Taking pictures with [PC] 1 Use FGHI to select the direction that the frames are combined. 2 Press the shutter button to take the first frame, and then point the camera for the second frame. The shooting procedure is same as that of [Manual]. Panorama*

*shooting is possible for up to 10 frames. 3 Repeat Step 2 until the number of desired frames is taken, and then press the A button or m button when finished.*

*Refer to the PC software help guide for details on how to make panorama images. 2 3 Press G to go to the submenu. Use HI to select [Auto] or [Manual] and then press the A button to set. Submenu 1 Description The camera automatically shoots the second frame to create a 3D image. You shoot the second frame to create a 3D image by following the guide on the monitor. Auto Manual Depending on the subject or the situation (if the distance between the camera and subject is too short), the image may not look 3D. The 3D viewing angle varies depending on the subject, etc. 32 EN Taking pictures with [Auto] 1 Press the shutter button to shoot the first frame. 2 Move the camera horizontally. The image is automatically taken when the subject overlaps the translucent image that*

*is displayed on the monitor. Taking pictures with [Manual] 1 Press the shutter button to shoot the first frame. 2 Move the camera in the same way as [Auto] to decide the position, and then press the shutter button. The first shot image is displayed on the monitor lightly. Decide the position by referencing the image. To exit 3D shooting mode without saving an image, press the m button.*

*The [Image Size] (p. 39) is fixed to [0]. The zoom ratio is fixed. The focus, exposure and the white balance are fixed when the first image is taken. The flash is fixed to [\$Flash Off].*

*EN 33 Using Shooting Functions "Using the Menu" (p. 5) 3 Using the flash The flash functions can be selected to best match the shooting conditions. Use HI to select the setting option, and press the A button to set. Option Description The flash fires automatically in lowlight or backlight conditions. Pre-flashes are emitted to reduce the occurrence of red eye in your photos. The flash fires regardless of the available light. The flash does not fire. Flash Auto 1 Slide the flash switch to raise the flash. Redeye Fill In Flash Off Shooting closeups (Macro shooting) To turn off the flash Press the flash down back into the camera. This function enables the camera to focus and shoot subjects at close distances.*

*2 1 P 0.0 WB AUTO ISO AUTO Select the macro option in the function menu. Select the flash option in the function menu. Off P 0.0 WB AUTO ISO AUTO Flash Auto 4 14M MENU 4 14M MENU 34 EN 2 Off Use HI to select the setting option, and press the A button to set.*

[You're reading an excerpt. Click here to read official OLYMPUS](http://yourpdfguides.com/dref/5477753)

[SZ-10 user guide](http://yourpdfguides.com/dref/5477753)

 *Option Description Macro mode is deactivated. You can shoot the image at a closer range. SZ-10: 10 cm (4 in.)\*1 160 cm (63 in.)\*2 SZ-20: 10 cm (4 in. )\*1 90 cm (35.4 in.)\*2 This enables shooting as close as 1 cm/0.4 in. to the subject.*

*Option Y Off Y 12 sec Description The self-timer is deactivated. The self-timer lamp turns on for approx. 10 seconds, then blinks for approx. 2 seconds, and then the picture is taken. The self-timer lamp blinks for approx.*

*2 seconds, then the picture is taken. When your pet (cat or dog) turns its head towards the camera, its face is recognized and the picture is taken automatically. Macro Y 2 sec Super Macro\*3 \*1 \*2 \*3 Auto Release\*1 When the zoom is at the widest (W) position. When the zoom is at the most telephoto (T) position. The zoom is automatically fixed. The flash (p. 34) and zoom (p. 21) cannot be set when [a Super Macro] (p. 35) is selected. \*1 [Auto Release] is displayed only when the s mode is [U] or [t].*

*Self-timer shooting is automatically canceled after one shot. Using the self-timer After the shutter button is pressed all the way down, the picture is taken after a short delay. To cancel the self-timer after it starts Press the m button. 1 Select the self-timer option in the function menu. Adjusting the brightness (Exposure compensation) The standard brightness (appropriate exposure) set by the camera based on the shooting mode (except for M) can be adjusted brighter or darker to obtain a desired shot. P Y Off 2 12 1 0.0 WB AUTO ISO AUTO Select the exposure compensation option in the function menu. Exposure Comp. 0.0 4 14M P MENU 2 0.*

*3 0.0 0.3 Use HI to select the setting option, and press the A button to set. WB AUTO ISO AUTO MENU EN 35 2 Use HI to select the desired brightness, and press the A button. Selecting the ISO sensitivity Adjusting to a natural color scheme (White balance) For more natural coloring, choose a white balance option suited to the scene.*

*1 Select the ISO setting option in the function menu. P 0.0 1 Select the white balance option in the function menu. WB WB Auto ISO 200 ISO 100 ISO 200 WB AUTO ISO 400 MENU P 0.0 WB AUTO ISO AUTO MENU 1/400 F3.*

*0 2 Use HI to select the setting option, and press the A button to set. Option Description The camera automatically adjusts the sensitivity according to the shooting scene. The camera uses a higher sensitivity compared to [ISO Auto] to minimize blur caused by a moving subject or by camera shake. The ISO sensitivity is fixed to the selected value. ISO Auto 2 Use HI to select the setting option, and press the A button to set. Option Description The camera automatically adjusts the white balance according to the shooting scene. For shooting outdoors under a clear sky. For shooting outdoors under a cloudy sky. For shooting under tungsten lighting. For shooting under white fluorescent lighting.*

*High ISO Auto WB Auto 5 3 1 > Value ISO stands for International Organization for Standardization. ISO standards specify the sensitivity for digital cameras and film, thus codes such as "ISO 100" are used to represent sensitivity. In the ISO setting, although smaller values result in less sensitivity, sharp images can be taken under fully lit conditions. Larger values result in higher sensitivity, and images can be taken at fast shutter speeds even under low light conditions. However, high sensitivity introduces noise into the resulting picture, which may give it a grainy appearance. 36 EN Sequential shooting (Drive) Pictures are taken sequentially while the shutter button is held down. o SZ-20 Option Description One frame is shot each time the shutter button is pressed.*

*The camera takes sequential shots at approximately 1.6 frames/sec. The camera takes sequential shots at approximately 7 frames/sec for up to 3 frames. The camera takes sequential shots at approximately 15 frames/sec for up to 34 frames. The camera takes up to 16 photos at regular intervals while holding the shutter button. \*1 1 Select the drive option in the function menu. P 0.0 WB AUTO ISO AUTO Sequential MENU SZ-10 Option o j\*1 c d Description One frame is shot each time the shutter button is pressed.*

*The images are taken sequentially while holding down the shutter button. The camera takes sequential shots at a faster speed than in [j]. The camera takes sequential shots at approximately 10 frames/sec. The shooting speed varies depending on the settings for [Image Size/Compression] (p. 39). With settings other than [o], the focus, exposure and the white balance are fixed when the first frame is shot. The [Image Size] is limited. [ ] [c] [ ]: [n] or lower [d]: [3] or lower The ISO sensitivity is fixed to [ISO Auto]. When set to [j], the flash (p.34) cannot be set to [Redeye]. When set to other than [o] or [j], the flash is fixed to [\$Flash Off]. When set to [ ], [c], [d] or [ zoom (p. 21) is not available. ], the digital EN 37 For information on using the menus, see "Setup menu" (p. 6).*

*Menus for Shooting Functions The default settings of the function are highlighted in . Restoring the shooting functions to the default settings [Reset] I (Shooting menu 1) Submenu 2 Reset Application Yes Restores the following menu functions to the default settings. · Shooting mode (p. 28) · Flash (p. 34) · Macro (p. 34) · Self-timer (p. 35) · Exposure compensation (p. 35) · White balance (p. 36) · ISO (p. 36) · Drive (p.*

*37) · Menu functions in [I, J, A] (p. 38 to 43) The current settings will not be changed. No 38 EN For information on using the menus, see "Setup menu" (p. 6). Selecting the image quality for still images [Image Size/Compression] I (Shooting menu 1) Submenu 1 Image Size/Compression Application Suitable for printing pictures over A3 (11x17 in.*

*). Suitable for printing pictures up to A3 (11x17 in.). Suitable for printing pictures at A4 (8.5x11 in.*

*). Suitable for printing pictures up to A4 size (8.5x11 in.). Suitable for printing pictures at A5 (5x7 in.). Suitable for printing pictures at postcard size. Suitable for viewing pictures on a TV or using pictures on emails and web sites. \*1 Submenu 2 16M (4608x3456) \*1 14M (4288x3216) \*2 8M (3264x2448) 5M (2560x1920) 3M (2048x1536) 2M (1600x1200) 1M (1280x960) VGA (640x480) 16:9G (4608x2592) (4288x2416)\*2 16:9F (1920x1080) Fine Normal Image Size Suitable for playing pictures on a widescreen TV and for printing on A3 or 11"x17". Suitable for playing pictures on a widescreen TV and for printing on A5 or 5"x7".*

*Shooting at high quality. Shooting at normal quality. Compression \*1 \*2 SZ-20 SZ-10 "Number of storable pictures (still images)/Continuous recording length (movies) in the internal memory and cards" (p. 68, 69) Selecting the image quality for movies [Image Size/Image Quality] A (Movie menu) Submenu 1 Image Size Image Quality Image Size/Image Quality Submenu 2 Application Select the image quality based on the image size and frame rate.*

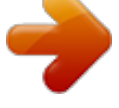

[You're reading an excerpt. Click here to read official OLYMPUS](http://yourpdfguides.com/dref/5477753) [SZ-10 user guide](http://yourpdfguides.com/dref/5477753)

 *Select [Fine] to shoot with higher image quality. 1080P (SZ-20) 720P VGA (640x480) QVGA (320x240) Fine/Normal "Number of storable pictures (still images)/Continuous recording length (movies) in the internal memory and cards" (p. 68, 69) When [Image Size] is set to [QVGA], [Image Quality] is fixed to [Fine]. EN 39 For information on using the menus, see "Setup menu" (p. 6). Brightening the subject against backlight [Shadow Adjust] I (Shooting menu 1) Submenu 2 Auto Off On To focus on a moving subject continuously (AF Tracking) 1 Hold the camera to align the AF target mark on the subject and press the A button.*

*2 When the camera recognizes the subject, the AF target mark automatically tracks the subject movement to focus on it continuously. 3 To cancel the tracking, press the A button. Depending on the subjects or the shooting conditions, the camera may be unable to lock the focus or fail to track the subject movement. When the camera fails to track the subject movement, the AF target mark changes to red. Shadow Adjust Application Automatically On when a compatible shooting mode is selected.*

*The effect is not applied. Shoot with automatic adjustment to brighten an area that has become darker. When set to [Auto] or [On], [ESP/n] (p. 40) is automatically fixed to [ESP]. Selecting the focusing area [AF Mode] I (Shootin g menu 1) Submenu 2 Selecting the method for measuring the brightness [ESP/n] [ESP/n I (Shooting menu 1) Submenu 2 AF Mode Application ESP/n Application Face/iESP\*1 The camera focuses automatically.*

*(If a face is detected, it is shown by a white frame\*1; when the shutter button is pressed halfway and the camera focuses, the frame turns to green\*2. If no face is detected, the camera chooses a subject in the frame and focuses automatically.) The camera focuses on the subject located within the AF target mark. The camera tracks the subject movement automatically to focus on it continuously. ESP Shoots to obtain a balanced brightness over the entire screen (Meters the brightness at the center and surrounding areas of the screen separately). Shoots the subject at the center during backlighting (Meters the brightness at the center of the screen). 5 (spot) Spot AF Tracking \*1 When set to [ESP], the center may appear dark when shooting against strong backlighting. \*2 For some subjects, the frame may not appear or may take some time to appear. If the frame blinks in red, the camera cannot focus. Try refocusing on the subject.*

*40 EN For information on using the menus, see "Setup menu" (p. 6). Shooting at higher magnifications than optical zoom [Digital Zoom] I (Shooting menu 1) Submenu 2 Off On Digital Zoom Application There may be a noise coming from inside the camera when the shutter button is pressed with [Image Stabilizer] (still images) set to [On]. Images may not be stabilized if camera shake is too severe. When the shutter speed is extremely slow, such as when taking pictures at night, [Image Stabilizer] (still images) may not be as effective. Disable digital zoom. Enable digital zoom. [Digital Zoom] is not available when [a Super Macro] (p. 35) is selected. The option selected for [Digital Zoom] affects the appearance of the zoom bar.*

*"To take larger images" (p. 21) Using the assist lamp for shooting a dark subject [AF Illuminat.] J (Shooting menu 2) Submenu 2 AF Illuminat. Application Reducing the blur caused by the camera shake when shooting [Image Stabilizer] (still images)/ [IS Movie Mode] (movies) J (Shooting menu 2) Image Stabilizer (still images)/ A (Movie menu) IS Movie Mode (movies) Submenu 2 Off On Application The image stabilizer is deactivated. This is recommended for shooting when the camera is fixed in place on a tripod or other stable surface.*

*The image stabilizer is activated. Default setting SZ-10: [Image Stabilizer] [On], [IS Movie Mode] [Off] SZ-20: [Image Stabilizer] [On], [IS Movie Mode] [On] Off On The AF illuminator is not used. When the shutter button is pressed halfway down, the AF illuminator turns on to aid focusing. SZ-10 SZ-20 AF illuminator EN 41 For information on using the menus, see "Setup menu" (p. 6).*

*Viewing the image immediately after shooting [Rec View] J (Shooting menu 2) Submenu 2 Displaying icon guides [Icon Guide] J (Shooting menu 2) Submenu 2 Icon Guide Application Rec View Application Off No icon guide is displayed. The explanation of the selected icon will be displayed when a shooting mode*

*or function menu icon is selected (position the cursor on the icon for a while to display the explanation). Program Auto Icon guide Off The image being recorded is not displayed. This allows the user to prepare for the next shot while following the subject in the monitor after shooting. The image being recorded is displayed. This allows the user to make a brief check of the image that was just taken. On On 3D P 0.0 WB AUTO ISO AUTO Functions can be changed manually. Automatically rotating images shot with the camera in a vertical position during playback [Pic Orientation] J (Shooting menu 2) Pic Orientation During shooting, the [y] (p. 47) setting on the playback menu is set automatically.*

*This function may not work properly if the camera is facing up or down during shooting. Submenu 2 Application Information about the vertical/ horizontal orientation of the camera during shooting is not recorded with images. Images shot with the camera in a vertical position are not rotated during playback. Information about the vertical/ horizontal orientation of the camera during shooting is recorded with images. Images are automatically rotated during playback. 4 14M MENU Imprinting the date of recording [Date Stamp] J (Shooting menu 2) Submenu 2 Off On Date Stamp Application Do not imprint the*

*date. Stamp new photographs with the date of recording. When the date and time are not set, [Date Stamp] cannot be set. "Date, time, time zone, and language" (p. 17) The date stamp can not be deleted.*

*[Date Stamp] is not available in [Panorama] or [3D] mode. Off On 42 EN For information on using the menus, see "Setup menu" (p. 6). Recording sound when shooting movies [R] [R A (Movie menu) Submenu 2 Off On R Application No sound is recorded. Sound is recorded.*

*When set to [On], only the digital zoom can be used during movie recording. To record the movie with the optical zoom, set [R] (movie sound recording) to [Off] (SZ-10). EN 43 For information on using the menus, see "Setup menu" (p. 6). Menus for Playback, Editing, and Printing Functions The default settings of the function are highlighted in .*

*Data must be created with the [ib] (PC software) before using some functions. Refer to the [ib] (PC software) help guide for details on how to use the [ib] (PC software). For details on installing the [ib] (PC software), see "Setting up using the supplied CD" (p.*

> [You're reading an excerpt. Click here to read official OLYMPUS](http://yourpdfguides.com/dref/5477753) [SZ-10 user guide](http://yourpdfguides.com/dref/5477753)

 *13). Searching for images and playing back the related images [Photo Surfing] q (Playback menu) Photo Surfing In [Photo Surfing], images can be searched and related images can be played back by selecting the related items. To start [Photo Surfing] Press the A button to start [Photo Surfing]. When a related item of the image displayed is selected with FG, images related to the item are displayed in the lower part of the monitor. Use HI to display an image. To select related items that are not displayed, press the A button when selecting an item. Playing back pictures automatically [Slideshow] q (Playback menu) Submenu 2 Slide Slideshow Application Selects the content to be included in the slideshow.*

*Selects the background music options. Selects the type of transition effect used between slides. Starts the slideshow. Submenu 3 All/Event/ Collection\*1 Off/Cosmic/ Breeze/ Mellow/ Dreamy/ Urban Standard/ Fade/Zoom To stop [Photo Surfing] To stop [Photo Surfing], use FG to select [ALL], then press the A button. ALL ALL 2011/ 02/26 BGM Related items 35ºN 139ºE Type Start \*1 The [Collection] that has been created with the [ib] (PC software) and imported back from a computer can play back. During a slideshow, press I to advance one frame, H to go back one frame. Images corresponding the related items 44 EN For information on using the menus, see "Setup menu" (p. 6). Using the [ib] (PC software) and importing data back to the camera Refer to the [ib] (PC software) help guide for details on how to use the [ib] (PC software). The [ib] (PC software) may not work properly on the pictures edited by other application software.*

*The following [Photo Surfing] functions can be performed when data created with the [ib] (PC software) is imported back to the camera. Information of persons or shooting locations and new Collections can be added in the related items. Cropping image [P] [P q (Playback menu) Edit P 1 Use HI to select an image, and press the A button. 2 Use the zoom lever to select the size of the cropping frame, and use FGHI to move the frame. Cropping frame Changing the image size [Q] [Q q (Playback menu) Submenu 3 C 640 x 480 E 320 x 240 Set OK Edit Q Application This saves a high-resolution image as a separate image with a smaller size for use in e-mail attachments and other applications.*

*3 Press the A button after you have selected the area to trim. The edited image is saved as a separate image. Adding sound to still images [R] [R q (Playback menu) Edit R 1 Use HI to select an image. 2 Aim the microphone toward the sound source. Microphone 1 Use HI to select an image.*

*2 Use FG to select an image size and press the A button. The resized image is saved as a separate image. 3 Press the A button. Recording starts. The camera adds (records) sound for approx. 4 seconds while playing back the image. EN 45 For information on using the menus, see "Setup menu" (p. 6). Retouching the skin and eyes [Beauty Fix] q (Playback menu) Edit Beauty Fix Depending on the picture, the editing may not be effective. Submenu 3 All Submenu 4 Application [Clear Skin], [Sparkle Eye] and [Dramatic Eye] are applied together.*

*Brightening areas that are dark due to backlight or other reasons [Shadow Adj] q (Playback menu) Edit Shadow Adj 1 Use HI to select an image, and press the A button. The edited image is saved as a separate image. Depending on the picture, the editing may not be effective. The retouching process may lower the image resolution. Clear Skin Makes skin look smooth and translucent. Select Soft/Avg/Hard the correction effect from 3 levels. Enhances the contrast of the eyes. Enlarges the subject's eyes. Retouching red eyes in flash shooting [Redeye Fix] q (Playback menu) Edit Redeye Fix 1 Use HI to select an image, and press the A button. The edited image is saved as a separate image.*

*Depending on the picture, the editing may not be effective. The retouching process may lower the image resolution. Sparkle Eye Dramatic Eye 1 Use FG to select a correction item, and press the A button. 2 Use HI to select an image for retouching, and press the A button. The retouched image is saved as a separate image.*

*Erasing images [Erase] q (Playback menu) Submenu 2 All Erase When [Clear Skin] is selected Use FG to select the retouching level, and press the A button. Clear Skin Erase Application All images in the internal memory or card will be erased. Images are individually selected and erased. Deletes the image displayed. Soft Avg Hard Back MENU Set OK Sel.*

*Image Erase 46 EN For information on using the menus, see "Setup menu" (p. 6). When erasing pictures in the internal memory, do not insert the card into the camera. Protected images cannot be erased. With SZ-20, the grouped sequential images can be erased collectively. (p. 23) Saving print settings to the image data [Print Order] q (Playback menu) Print Order "Print reservations (DPOF)" (p. 58) Print reservation can be set only for still images that are recorded to the card. To individually select and erase images [Sel. Image] 1 Use FG to select [Sel.*

*Image], and press the A button. 2 Use HI to select the image to be erased, and press the A button to add a R mark to the image. Turn the zoom lever to the W end to display an index view. Images can be quickly selected using the FGHI buttons. Turn to the T end to return to the single frame display. Sel. Image 4/30 Protecting images [R] [R q (Playback menu) R Protected images cannot be erased by [Erase] (p. 24, 46), [Sel. Image] (p. 47), or [All Erase] (p.*

*47), but all images are erased by [Memory Format]/[Format] (p. 48). 1 Use HI to select an image. 2 Press the A button. Press the A button again to cancel the settings.*

*3 If necessary, repeat Steps 1 and 2 to protect other images, and press the m button. R mark OK Erase/Cancel MENU Rotating images [y] [y q (Playback menu) y 1 Use HI to select an image. 2 Press the A button to rotate the image. 3 If necessary, repeat Steps 1 and 2 to make settings for other images, and press the m button. The new picture orientations will be saved even after the power is turned off.*

*3 Repeat Step 2 to select the images to be erased, and then press the m button to erase the selected images. 4 Use FG to select [Yes], and press the A button. The images with a R mark are erased. To erase all images [All Erase] 1 Use FG to select [All Erase], and press the A button. 2 Use FG to select [Yes], and press the A button. EN 47 For information on using the menus, see "Setup menu" (p. 6). Menus for Other Camera Settings The default settings of the function are highlighted in . Erasing data completely [Memory Format]/[Format] r (Settings 1) Memory Format/Format Before formatting, check that no important data is left in the internal memory or card. Cards must be formatted with this camera before first use or after being used with other cameras or computers.*

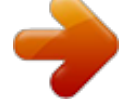

[You're reading an excerpt. Click here to read official OLYMPUS](http://yourpdfguides.com/dref/5477753) [SZ-10 user guide](http://yourpdfguides.com/dref/5477753)

 *Be sure to remove the card before formatting the internal memory. Submenu 2 Yes No Application Completely erases the image data in the internal memory or card (including protected images). Cancels formatting. Copying images in the internal memory to the card [Backup] r (Settings 1) Submenu 2 Yes No Backup Application Backs up image data in the internal memory to the card. Cancels the backup. Using an Eye-Fi card [Eye-Fi] r (Settings 1) Submenu 2 Off On Eye-Fi Application Disable Eye-Fi communication. Enable Eye-Fi communication. When using an Eye-Fi card, read the Eye-Fi card instruction manual carefully, and comply with the instructions. Use the Eye-Fi card in compliance with the laws and regulations of the country where the camera is used. In*

*locations such as on an airplane, where the Eye-Fi communication is prohibited, remove the Eye-Fi card from the camera, or set [Eye-fi] to [Off]. This camera does not support the Eye-Fi card's Endless mode. 48 EN For information on using the menus, see "Setup menu" (p. 6). Selecting a method for connecting the camera to other devices [USB Connection] r (Settings 1) Submenu 2 Auto Storage Turning on the camera with the q button [q Power On] [q r (Settings 1) Submenu 2 q Power On Application The camera is not turned on. To turn on the camera, press the n button.*

*Press and hold the q button to turn the camera on in the playback mode. USB Connection Application When the camera is connected to another device, the settings selection screen is displayed. Select when connecting the camera to a computer via a storage device. Select when transferring images without using the supplied [ib] (PC software) on Windows Vista/ Windows 7. Select when connecting to a PictBridge-compatible printer.*

*No Yes MTP Saving the mode when the camera is turned off [KeepzSettings] r (Settings 1) Submenu 2 Print KeepzSettings Application The shooting mode is saved when the camera is turned off and is reactivated the next time the camera is turned on. The shooting mode is set to P mode when the camera is turned on. System requirements Windows : Windows XP Home Edition/ Professional (SP1 or later)/ Vista/Windows 7 : Mac OS X v10.3 or later Yes Macintosh No When using another system other than Windows XP (SP2 or later)/Windows Vista/Windows 7, set to [Storage]. Even if a computer has USB ports, proper operation is not guaranteed in the following cases: Computers with USB ports installed using an expansion card, etc. Computers without a factory-installed OS and home-built computers Choosing the opening screen display [Pw On Setup] r (Settings 1) Submenu 2 Off On Pw On Setup Application No opening screen is displayed. The opening screen is displayed when the camera is turned on. EN 49 For information on using the menus, see "Setup menu" (p. 6). Selecting the camera sound and its volume [Sound Settings] s (Settings 2) Submenu 2 Sound Type q Volume Volume Sound Settings Submenu 3 1/2/3 0/1/2/3/4/5 0/1/2/3/4/5 Application Selects the camera sounds (operation sounds, shutter sound, and warning sound).*

*Selects the image playback volume. Selects the operation volume of camera buttons. Resetting the file names of pictures [File Name] s (Settings 2) File Name Folder name DCIM Folder name 100OLYMP File name Pmdd0001.jpg Submenu 2 Application This resets the sequential number for the folder name and file name whenever a new card is inserted.\*1 This is useful when grouping images on separate cards. Even when a new card is inserted, this continues the numbering for the folder name and file name from the previous card. This is useful for managing all image folder names and files names with sequential numbers. Reset 999OLYMP Pmdd9999.jpg Auto Automatic numbering Automatic numbering Month: 1 to C (A=October, B=November, C=December) \*1 The number for the folder name is reset to 100, and the one for the file name is reset to 0001. Pmdd Day: 01 to 31 50 EN For information on using the menus, see "Setup menu" (p.*

*6). Adjusting the image processing function [Pixel Mapping] s (Settings 2) Pixel Mapping This function has already been adjusted at factory shipping, and no adjustment is needed right after purchase. Approximately once a year is recommended. For best results, wait at least one minute after taking or viewing pictures before performing pixel mapping. If the camera is turned off during pixel mapping, be sure to perform it again.*

*Adjusting the brightness of the monitor [s] s (Settings 2) s To adjust the monitor brightness 1 Use FG to adjust the brightness while viewing the screen, and then press the A button. s To adjust the image processing function Press the A button when [Start] (Submenu 2) is displayed. The check and adjustment of the image processing function starts. Back MENU Set OK Playing back images on a TV [TV Out] s (Settings 2) TV Out The TV video signal system varies depending on the countries and regions. Before viewing camera images on your TV, select the video output according to your TV's video signal type. Submenu 2 Video Out HDMI Out HDMI Control Submenu 3 NTSC PAL 480p/576p, 720p, 1080i Off On Application Connecting the camera to a TV in North America, Taiwan, Korea, Japan, and so on. Connecting the camera to a TV in European countries, China, and so on. Set the signal format to be given priority. If the TV setting does not match, it is changed automatically. Operate with the camera. Operate with the TV remote control. The factory default settings differ according to the region where the camera is sold. EN 51 For information on using the menus, see "Setup menu" (p. 6). To play back camera images on a TV Connection via AV cable 1 Use the camera to select the same video signal system as the one of connected TV ([NTSC]/[PAL]).*

*2 Connect the TV and camera. Open the connector cover in the direction of the arrow. Multi-connector Connect to the TV video input jack (yellow) and audio input jack (white). AV cable (supplied) 1 2 3 4 Connection via HDMI cable On the camera, select the digital signal format that will be connected ([480p/576p]/[720p]/[1080i]). Connect the TV and camera. Turn on the TV, and change "INPUT" to "VIDEO (an input jack connected to the camera)." Turn on the camera, and use HI to select the image for playback. When the camera is connected to the computer by the USB cable, do not connect the HDMI cable to the camera. Open the connector cover in the direction of the arrow. HDMI micro connector (type D) Type A Connect to the HDMI connector on the TV. HDMI cable (sold separately: CB-HD1) 52 EN For information on using the menus, see "Setup menu" (p. 6). Type C Type D (CB-HD1) For details on changing the input source of the TV, refer to the TV's instruction manual. When the camera and TV are connected by both an AV cable and an HDMI cable, the HDMI cable will take priority.*

> [You're reading an excerpt. Click here to read official OLYMPUS](http://yourpdfguides.com/dref/5477753) [SZ-10 user guide](http://yourpdfguides.com/dref/5477753) <http://yourpdfguides.com/dref/5477753>